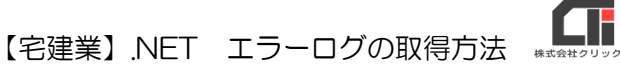

## エラーログの取得方法

『想定していない問題が発生しました。入力されたデータが正しく登録されているか確認し、 解決しない場合は下記エラーログをメールに添付し、製造元にお問い合わせください。 C:¥Build18¥LOG¥DBBackup OOOO(操作年月日).log』等のメッセージが表示された時の 対処法です。(ファイル名は「Build18\_OOOO(操作年月日).log」の場合もあります。)

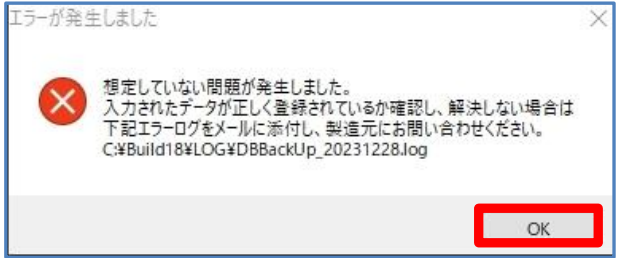

(1)「想定していない問題が発生しました~」 のメッセージが表示されましたら、 [OK] をクリックします。

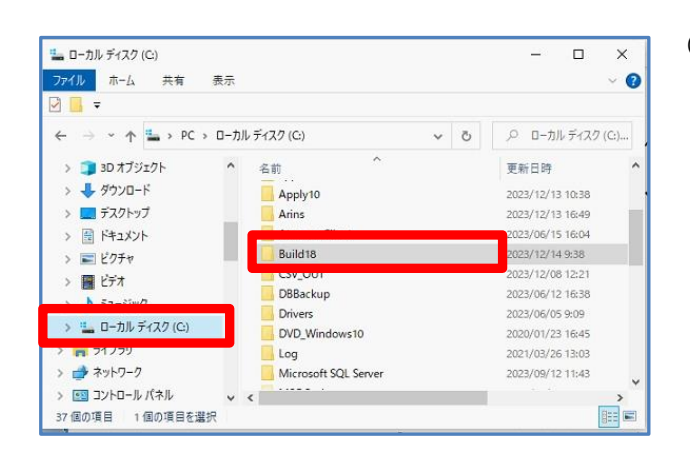

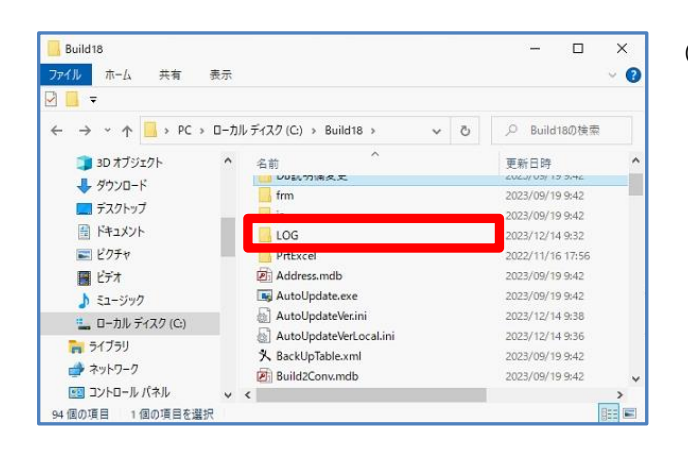

(2) パソコンのエクスプローラーを立ち上げ、 [C ドライブ (Windows(C:))]をクリック し、[Build18]フォルダをクリックしま す。

(3)[LOG]フォルダをクリックします。

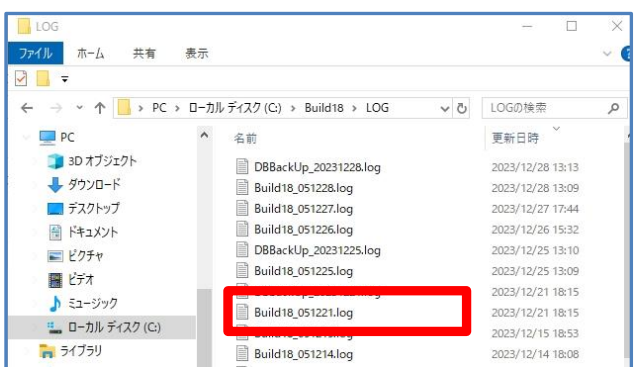

【宅建業】.NET エラーログの取得方法

(3)「DBBackup\_○○○○(操作年月 日).log」という名前のファイルを 開きます。(ファイル名は「Build18\_〇 〇〇〇(操作年月日).log」の場合もある ので、エラーメッセージを確認してくださ い。

 ※拡張子を表示していない場合はファイル名の 「.log」は非表示です。

※左図は、2023 年 12 月 28 日に操作したロ グのファイル名です。

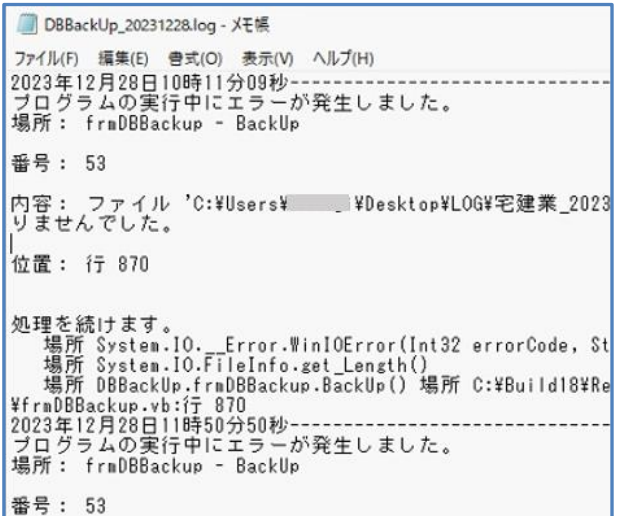

(4)エラーメッセージが出た日時の《内容》を 確認し、エラーの原因が分からない場合 は、エラーログファイルをメールに添付 し、サポートセンターまでお送りくださ い。

## ★クリックスサポートセンター★

《メールアドレス》support@clicks.ne.jp

以上です。